# User Guide for Waitlist Features

## Dec 1, 2018

Waitlist is a feature in Jenzabar CX that allows students, faculty and staff to put students on waitlists when classes become full. This feature will help department chairs monitor which courses are in greater demand, and new sections may be added. In addition, this will allow faculty or staff to register students on waitlists according to special priorities. For example, a senior student may have higher priority to get into a class than a junior student, etc.

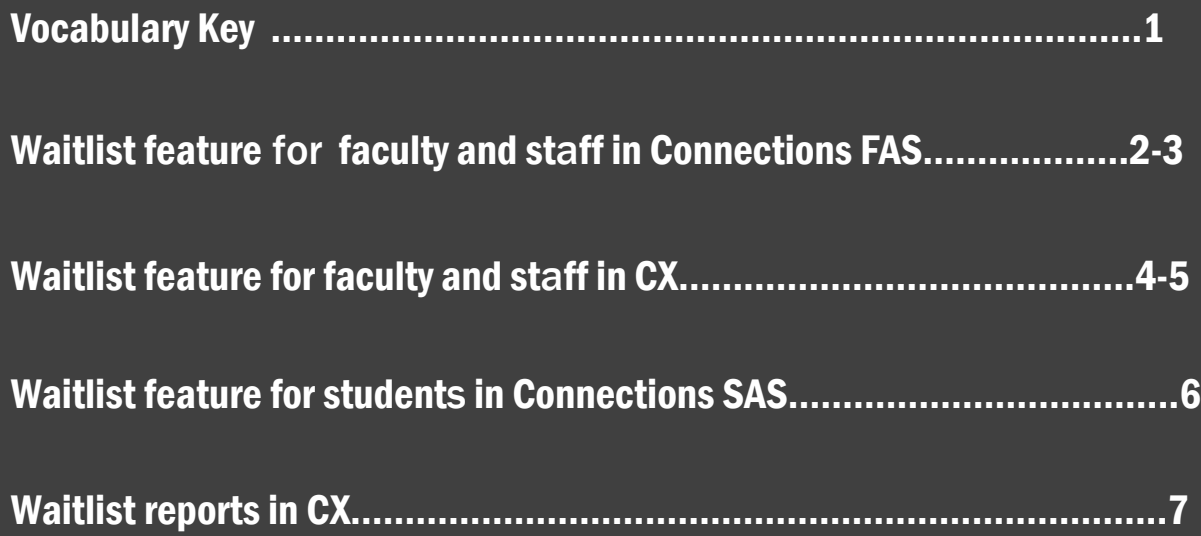

### Vocabulary Key

**Reg\_num**: actual number of students who are registered

**Max\_reg**: maximum number of students who may register

Wait num: actual number of students on waitlist

**Max\_wait**: max number of students allowed on the waitlist for a specific section

**Regular permission**: can add students to class when reg\_num < max\_reg and wait\_num = 0, can add students to waiting list when wait\_num < max\_wait

**Advanced permission**: can add students to class or waiting list even when class is full, when reg\_num >= max\_reg and/or Wait\_num>=max\_wait. Registar's office will decide who will have advanced permission.

### **Waitlist feature for faculty and staff in connections FAS (Faculty Academic Services)**

- 1. Log in to Faculty Academic Service within Connections
- 2. Go to Class Lists, bring up a course to view who is on the waitlist, the students whose date column as "//" (**shown in highlighted area**) are on the waitlist. The total number of registrations on the left bottom includes waitlisted students. We will work on a better way to show who is waitlisted and total number of waitlisted, total reg\_num, max\_rec, and max\_wait on this page in next phase.

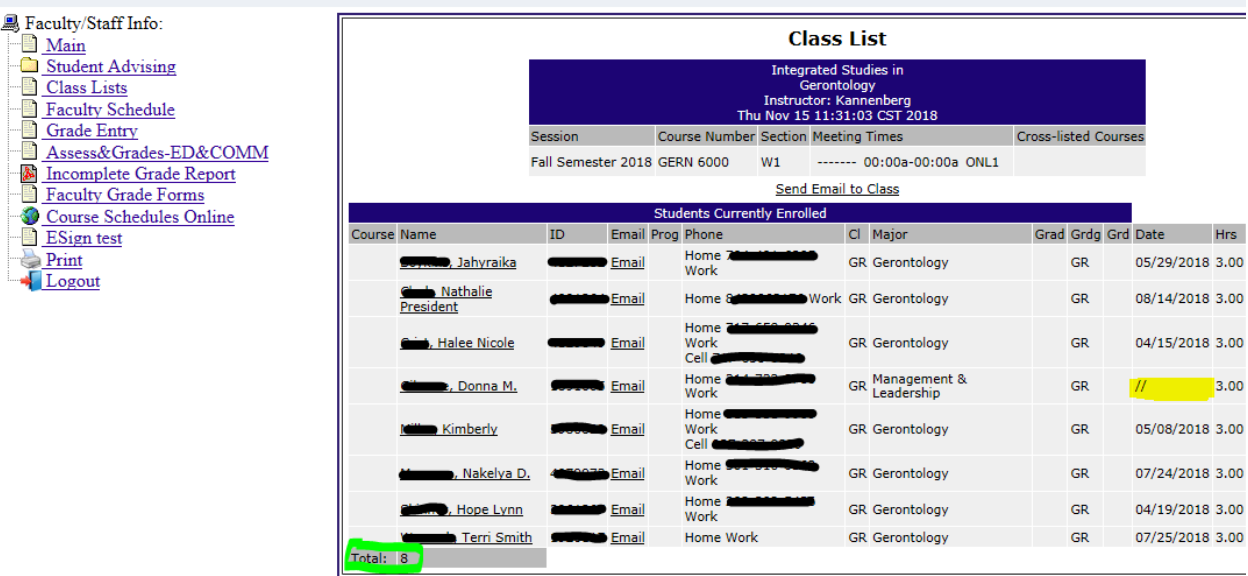

- 3. To put a student on a waitlist for a full class or waitlisted class, go to Student Advising on left side, go to Main, then input student ID and click on "Get Name" button, to get student's name, make sure "Current Option Settings" section is correctly set.
- 4. Go to Registration on left side, now you will see Registration Entry, select Payment Option, then put in course number, section number, click on "Add" button, and the student is added to the waitlist, shown below. Highlighted areas need attention or action.

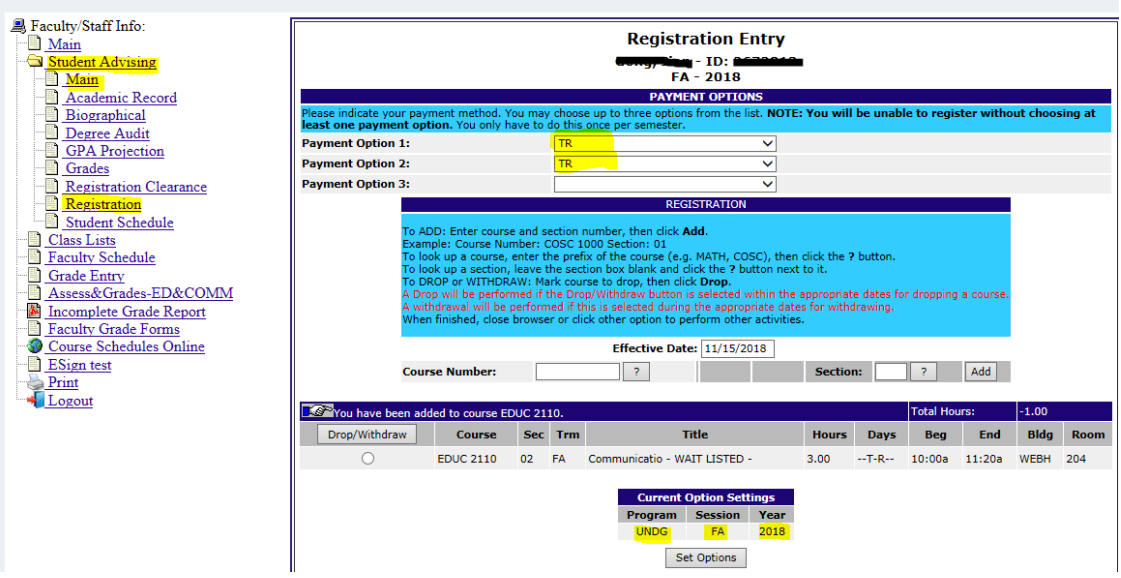

5. To remove a student from the waitlist, go to "Student Advising" on the left side, then go to Main, and bring up the student, then go to Registration, select the course that you need to remove the student from, then click on "Drop/Withdraw" button, the student will be taken off the waitlist.

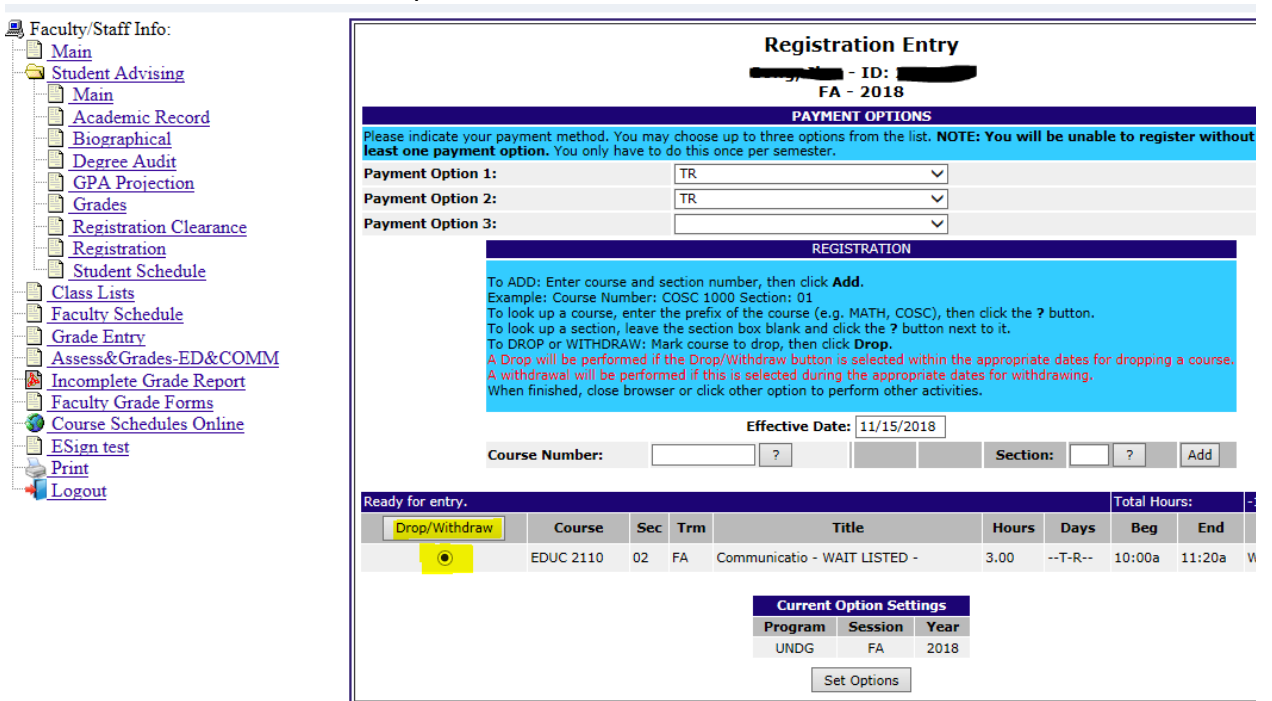

6. If a seat becomes available, and there are students on the waitlist for this course, in order to add a student from the waitlist to the class, faculty with advanced permission can first "Drop/Withdraw" this student from class, and then force add back the student to class.

### **Waitlist feature for faculty and staff in CX**

1. Login to CX, and then from your own menu, go to the online registration screen. To add a student to waitlist, just register student as usual, and if the class is full or there is waitlist, and if you have regular permission, you will be asked to either "Abort" or "Wait List" this registration. Choose "W" for "Wait List" to put student on waitlist

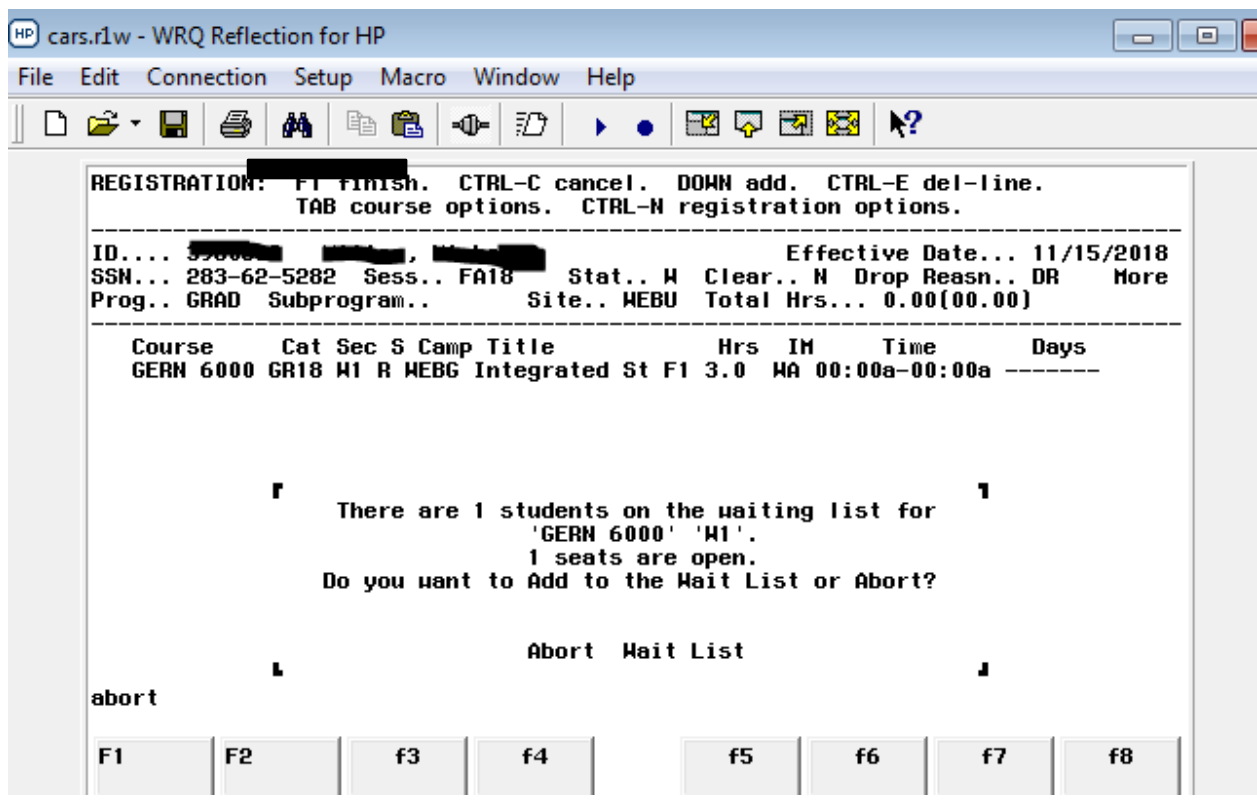

2. If you have Advanced permission, you will have 3 options, Abort, Force Add, Wait List, you can choose F for "Force Add" to register the student anyway, immediately, or W for "Wait List"

f,

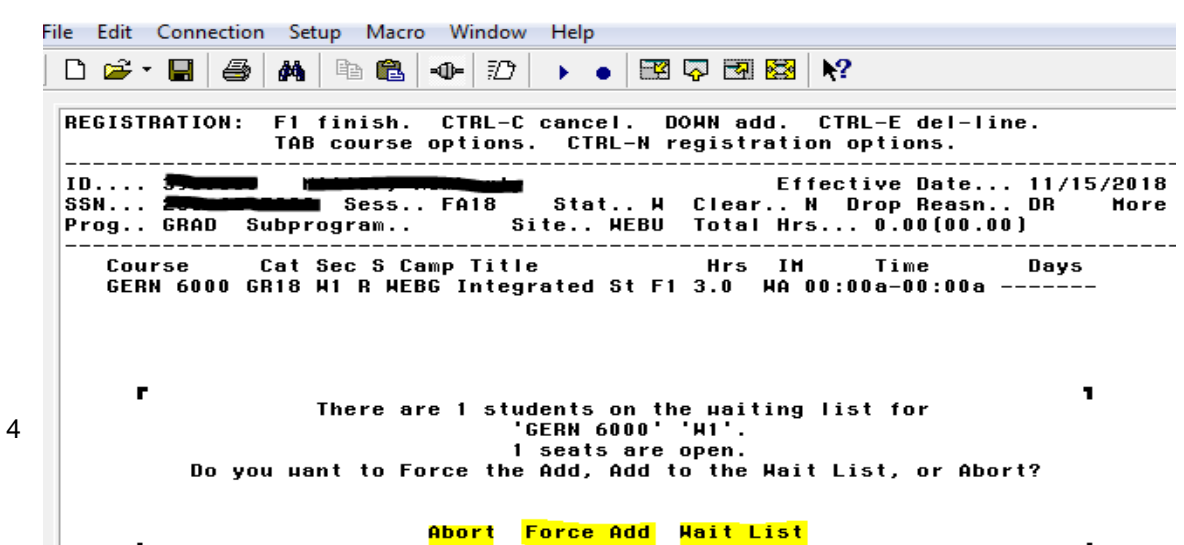

3. To remove student from waitlist, bring up the courses, and move cursor to the course, press Tab key to bring up "Course Information", press V for "Void a section" to remove student from waitlist.L.

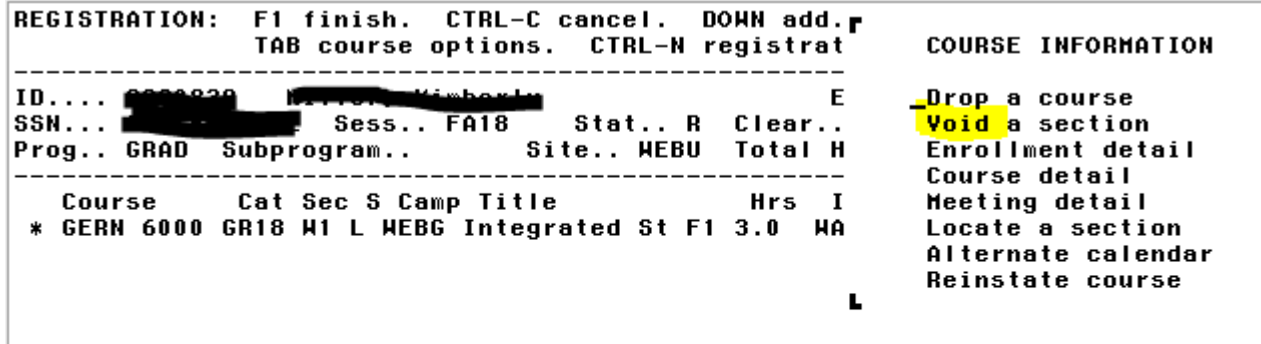

#### **Waitlist feature for students in Connections**

- 1. To add self to wait list, just login to connections, go to student academic services (SAS), and go to registration, register class as usual, and student will be automatically put on waitlist if the class is full or class is waitlisted.
- 2. In order for a student on the waitlist to register the class when it becomes available, if the student is the only one on the waitlist, the student will just "Drop/Withdraw" this course and immediately register the course. If the student is not the only student on the waitlist, then the student has to contact faculty or staff to register.
- 3. To remove self from waitlist, just click "Drop/Withdraw".

#### **Waitlist reports in CX**

In CX go to Student Management, then Registrar, then class list menu, then you will see two reports for waitlist

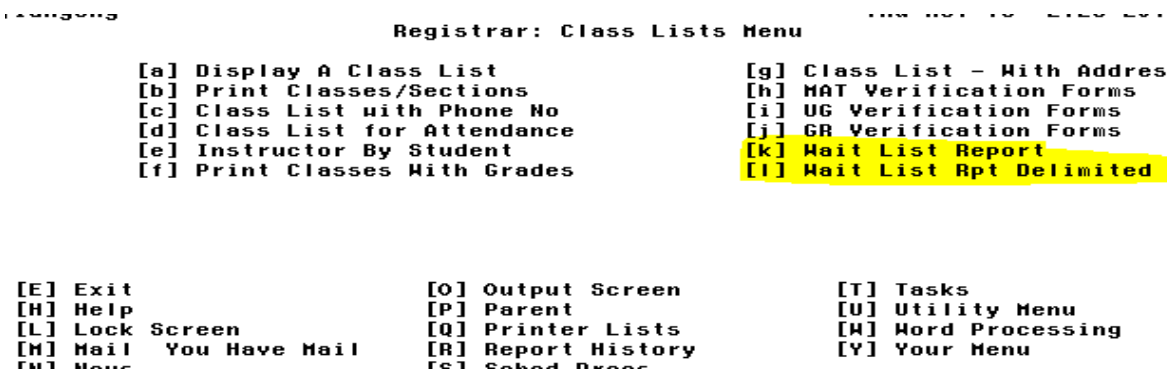

The first report [k] Wait List Report will show waitlist students by course, it will show the reg\_num/max\_reg, wait\_num/max\_wait, and the time the student was put on waitlist. Students will be listed in time order.

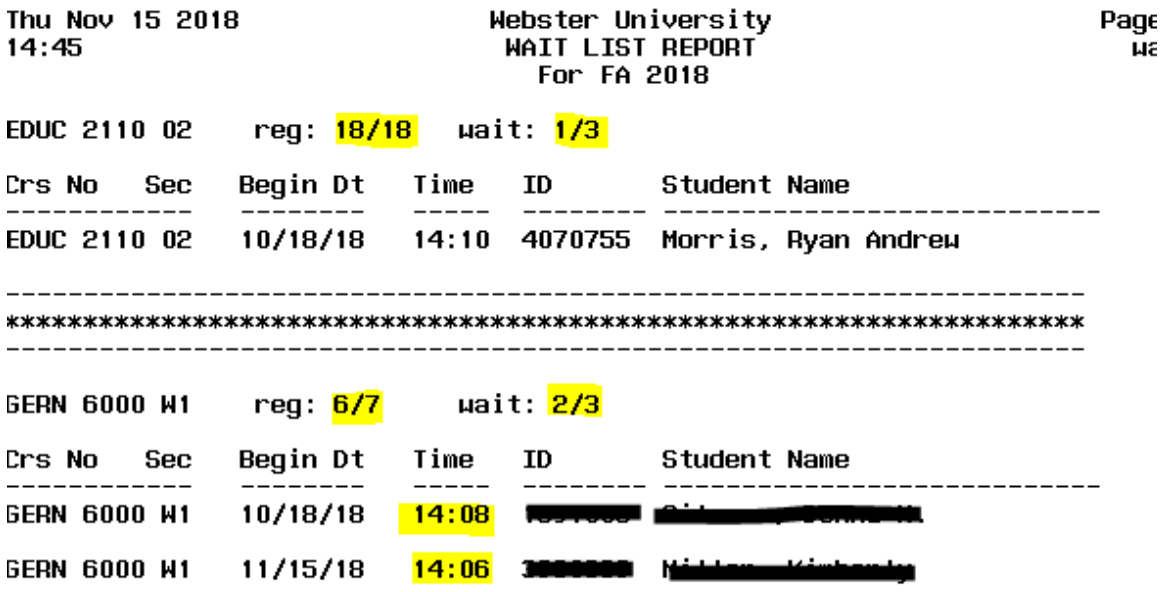

The second report[l] Wait List Report Delimited will show similar information in a delimited file format so it will be easier to view in Excel spreadsheet later.

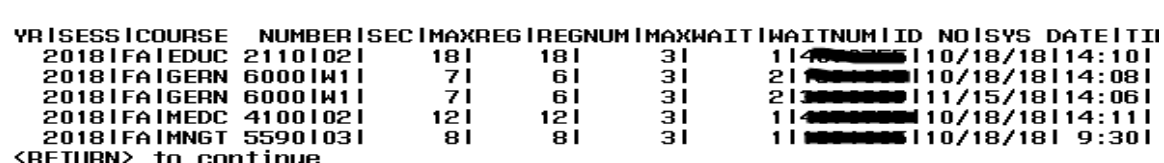

 $\mathbf{r}$